# TG LAWET /PGLCET-2024 Admissions

## User Guide for Online Submission of Certificate

NOTE : This Web application runs effectively on desktops and laptops and work only in Google chrome or Mozilla firefox browsers

STEP1: Open the website https://lawcetadm.tsche.ac.in. The following Homepage is displayed:

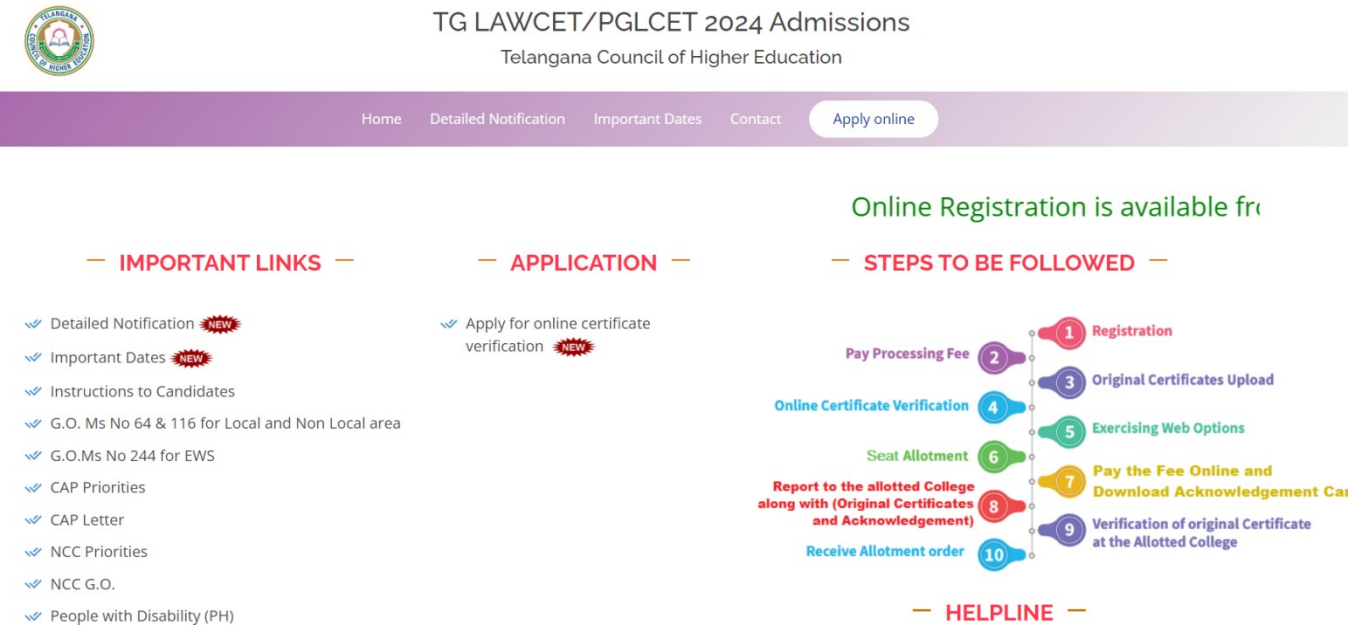

Step 2: Click the link Apply for online certificate verification link. The following login screen will be displayed

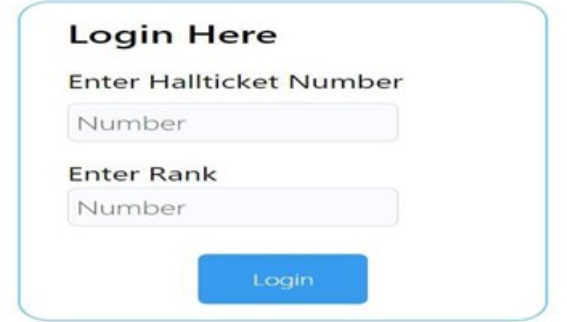

Step 3: Enter your TG LAWCET Hall ticket Number and TG LAWCET Rank and click "LOGIN" button to proceed. After successful login you get a registration form.

Step 4: Click on the Login. The following registration screen is displayed. Read the Instructions carefully. Also, go through the important certificates to be uploaded. Keep all the scanned copies of the original certificates required ready for uploading. The scanned copies are to be saved either in JPEG/JPG format only. The file size of each scanned copy should greater than 100kB and not exceeding 500kB. Click the **I Accept** button to proceed.

## Instructions to Upload Documents

- 1. Your eligibility is verified based on the documents/Certificates uploaded.
- 2. Take utmost care while uploading the documents/Certificates
- 3. Make sure every document/Certificate image uploaded is clear and visible
- 4. Preview the document/Certificate image before uploading to the website.
- 5. Document/Certificate image size must be greater than 100kb and less tha
- 6. Document/Certificate image resolution must be within 1500 pixels width a height.
- 7. Remove any unwanted space or things around the document/Certificate i

## Important Certificates to Upload

- 1. TG LAWCET / TS PGLCET-2024 Rank Card
- 2. Memorandum of marks of SSC or equivalent
- 3. Memorandum of marks of Intermediate or equivalent
- 4. Memorandum of marks in Qualifying Examination (Intermediate marks m course, Degree Consolidate marks memo (CMM) for LLB 3 years course at memo for 2years LLM course.)
- 5. Provisional / Degree Certificate of Qualifying Examination (Intermediate co year course, Degree Provisional Certificate (PC)/ Original Degree (OD) for I and LLB Degree Certificate for 2years LLM course). Note: Candidates who have pursued degree outside Telangana state are r

equivalence certificate from any of the universities in Telangana.

- 6. Migration Certificate (If applicable).
- 7. Study certificates from 5th class to Graduation
- 8. Residence certificate for preceding 7 years of the qualifying examination i respect of candidates who have private study without any institutionalizer (Distance education/Open school education).
- 9. Residence certificate from M. R. O of either of parents in Telangana for 10 non-local candidates (G.O.Ms.No.64 dt:26.05.2006 & G.O.Ms.No.116 dt:07 respect of Non-Local candidates in order to consider them for allotment u seats the following certificates needs to be submitted.

Residence Certificate: Candidates who has resided in the State for a total period ( periods of study outside the State; or either of whose parents have resided in the S period of 10 years excluding periods of employment outside the State.

or

Employer Certificate: Candidates who are children of parents who are in the emp State or Central Government, Public Sector Corporations, Local bodies, Universities Quasi Public Institutions within the State at the time of applying for TG LAWCET/TS examination

- 10. Transfer Certificate (TC).
- 11. Latest Integrated community certificate issued by the competent authorit BC/SC/ST candidates (issued after 02.06.2014), if applicable.
- 12. Economically Weaker Sections (EWS) Reservation (applicable only to OC (c per the Guidelines issued in G.O.Ms.No.244, General Administration (SER. Government of Telangana, dated. 24.08.2021, the 10% Reservation to the Weaker Sections (EWS) in respect of Admissions into Educational Institutiv

Step 5: A screen showing the images of sample Correct and Incorrect scanned copies is displayed. The certificates should be scanned as shown in Correct Scanned copy image. Incorrect scanned certificates will be rejected. Click **I** Accept button to proceed.

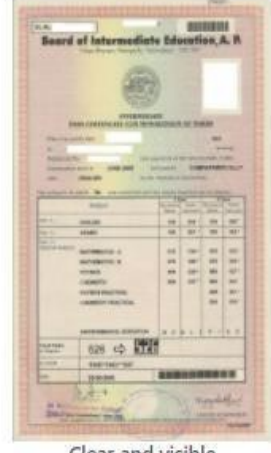

## (A) Correct Scanned Copy Images (Accepted)

Clear and visible

# (B) Incorrect Scanned Copy Images (Rejected)

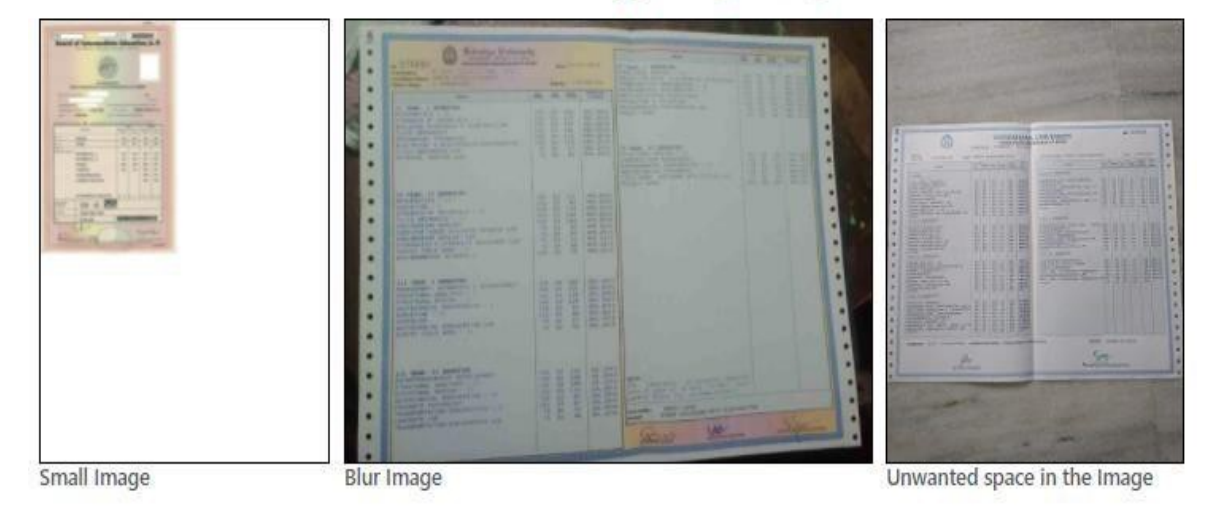

I Accept

Step 6: Verify/Fill the information provided/required in the Registration Form. Be careful while entering the information and make sure it is correct as per the directions given. Click Save  $\&$ **Next** 

**Register Here** 

button.

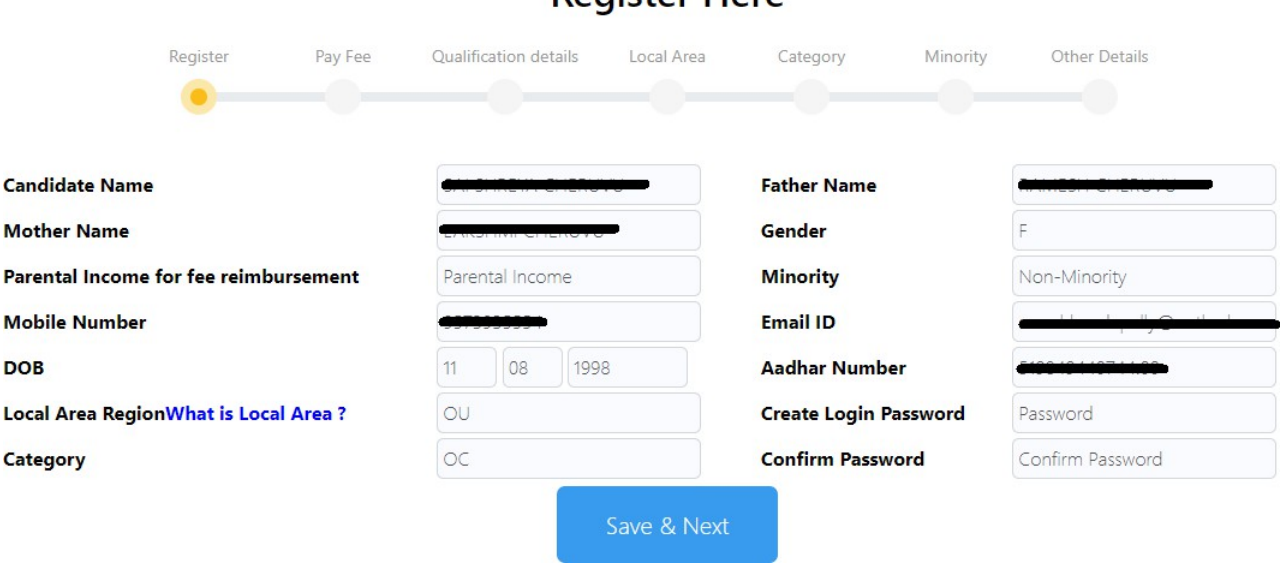

Step 7: Verify and confirm all the data shown in the Registered Details. To make corrections click the Back Button. Click Save  $\&$  Next button to confirm the information. You will receive OTP on your registered mobile number and EmailID. Enter the OTP sent to your registered mobile number and Email ID.

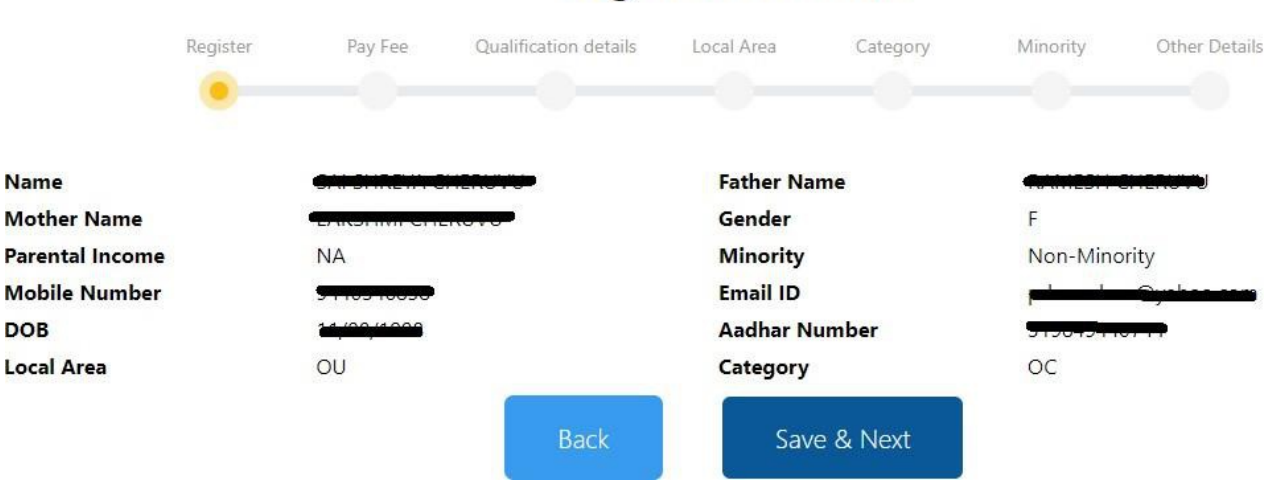

# **Registered Details**

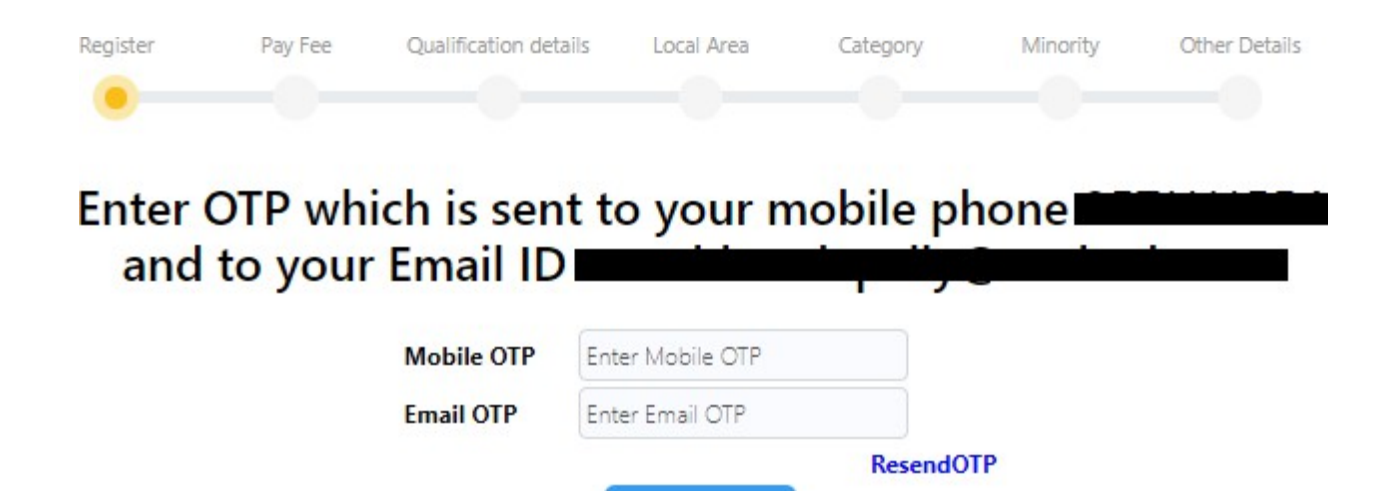

Step 8: After Successful verification of OTP. You are redirected to the payment page where the registration cum certificate verification fee has to be paid.

Verify

Click on Pay Now button. You are redirected to payment gateway page to complete the payment process.

Note: Please note down the payment transaction ID for future reference (In case of payment issues)..

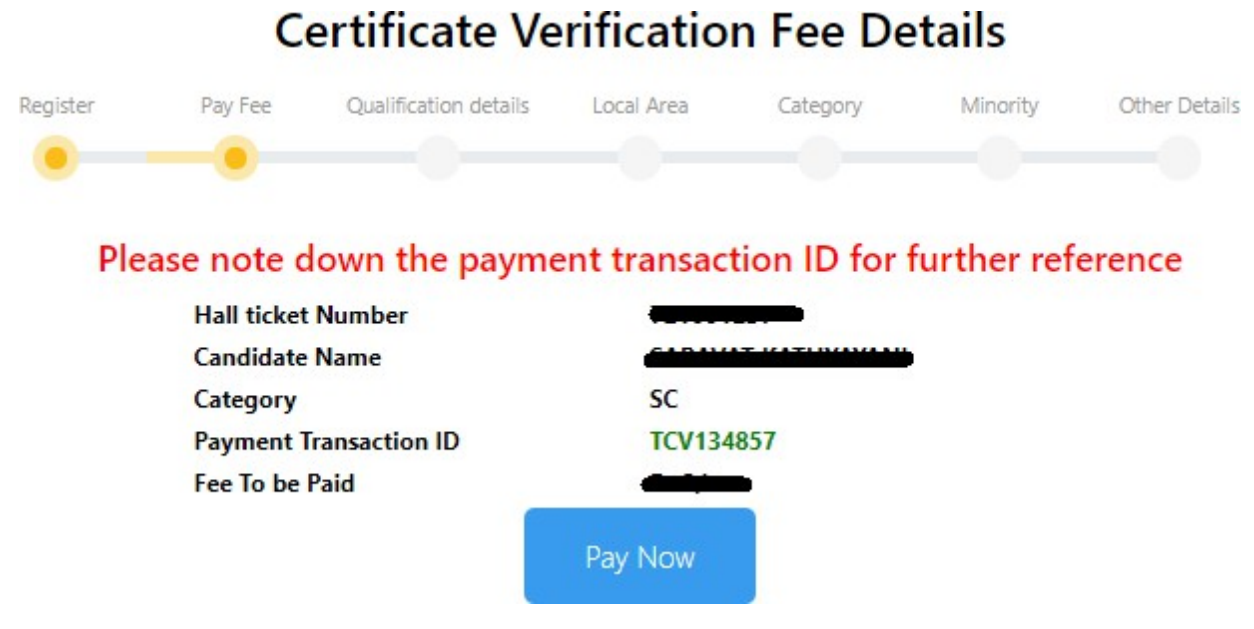

Step 9: Complete the payment process by selecting the various options provided. After Completion of payment online certificate verification application is displayed.

Note: If payment is done through UPI or QR code scan or any other method wait patiently and do not browse or refresh the page or move pages back and forth on the computer system till the transaction is complete. Poor internet speed at your end may delay the process.

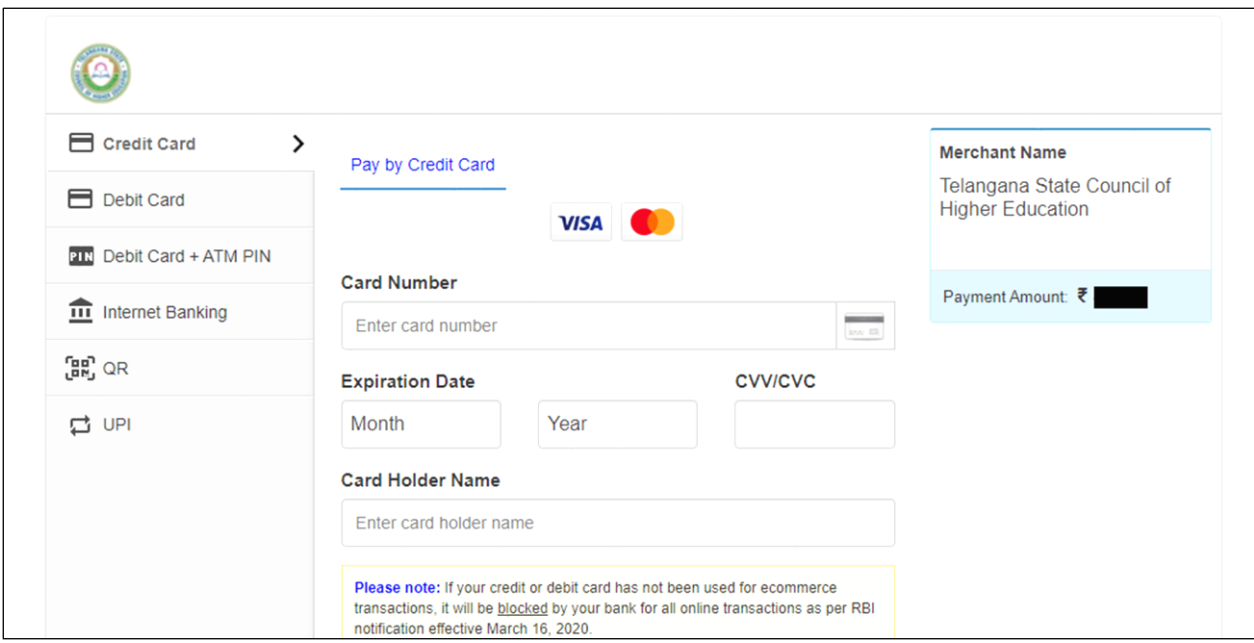

Step 10: Please wait till you see a page showing Your Payment is Successful. Click on Click here to continue link to move to the next step.

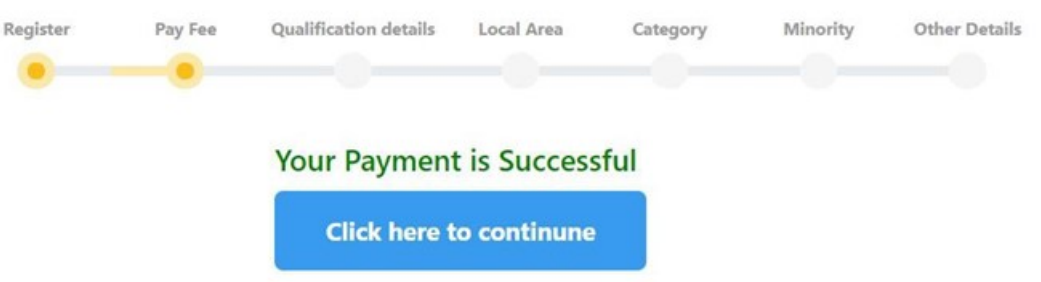

Step 11: Enter the details of SSC/10<sup>th</sup>/ or equivalent along with the place of study and upload the Study/Bonafide certificate and SSC/equivalent certificate. Click Save & Next Button if the image is properly uploaded and seen in the preview.

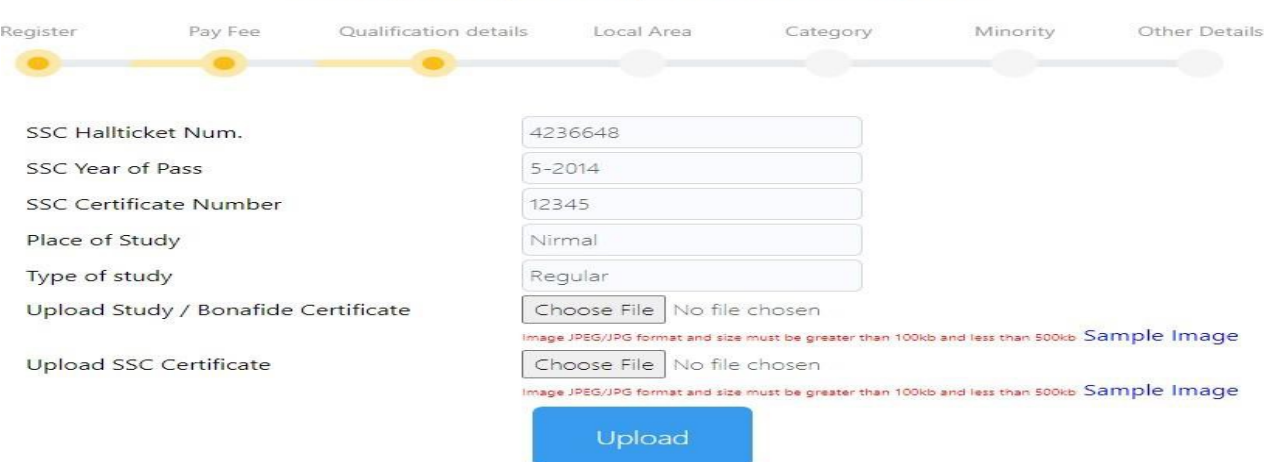

SSC /10th/or Equivalent Details

Step 12: Enter the particulars related to your Intermediate/  $10+2/$  or its equivalent, place of study and upload the Study/Bonafide certificate and Intermediate/ 10+2/ or its equivalent certificates. Preview the certificates/documents uploaded. Click Save  $\&$  Next Button if the image is properly uploaded.

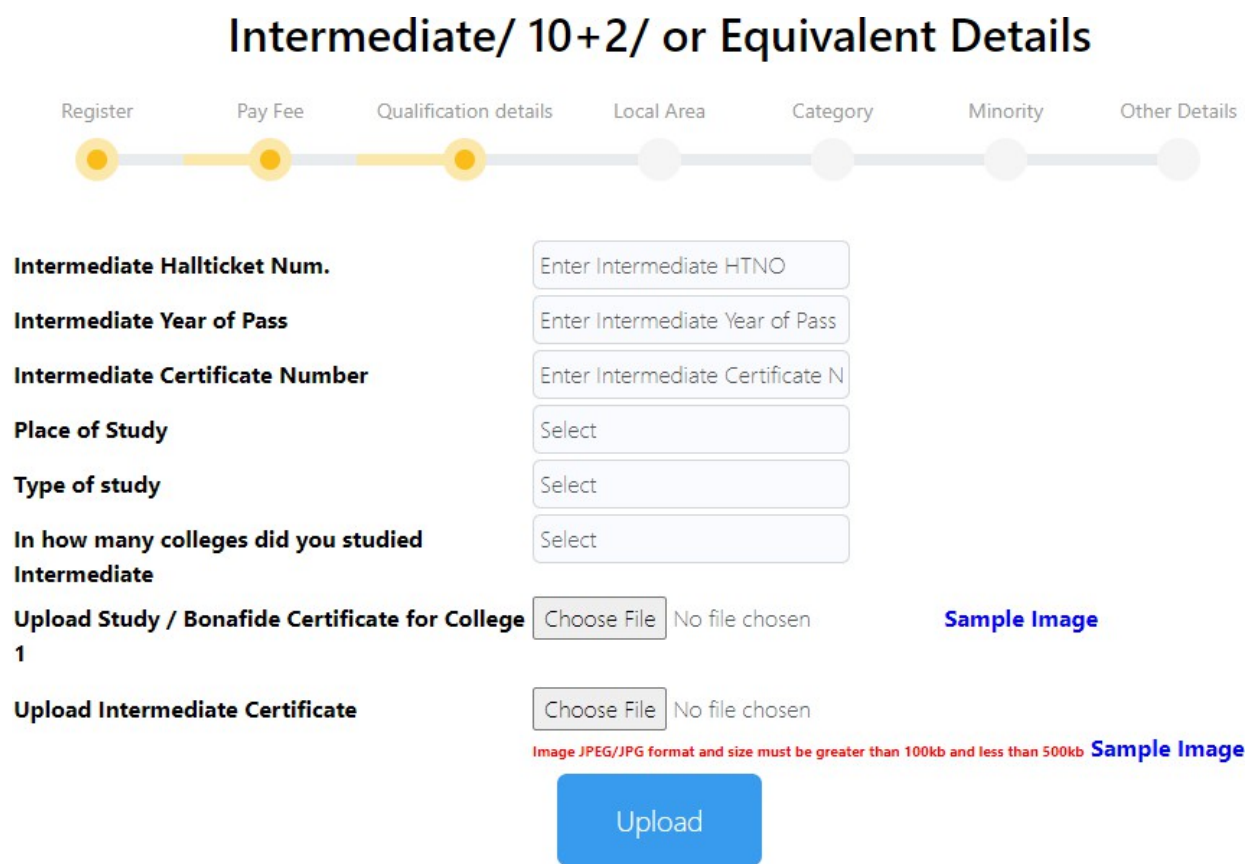

Step 13: Enter the particulars related to your qualifying Degree / or its equivalent, place of study and upload the Study/Bonafide certificate and qualifying Degree / or its equivalent. Click Save & Next Button if the image is properly uploaded and seen in the preview.

In case of non-availability of consolidate memo  $(Option\ NO)$  then you are required to upload all semester wise marks memos.

### Qualifying degree details

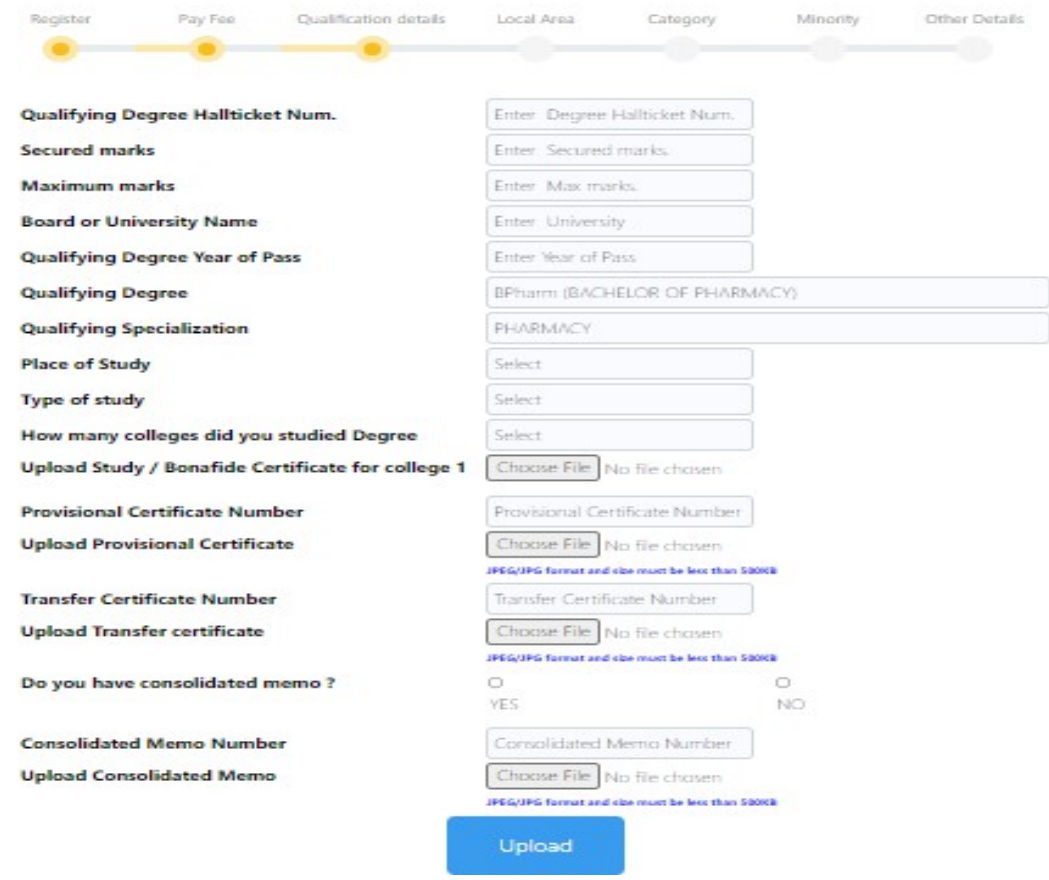

Step 14: Enter the certificate name like 1<sup>st</sup> year I Semester and select semester memo and press add to list. That certificate is added to the list of memos. Similarly upload all the semester marks memos. After uploading all semester marks memos to the list click the  $Save \& Next$ button. Preview all the uploaded image and click Save & Next Button.

### **Qualification Details**

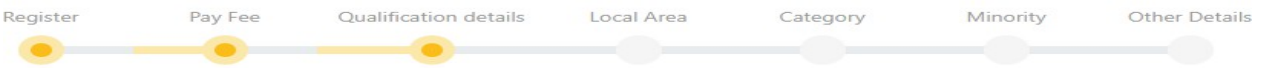

#### Upload Individual Memo (Semester memo) Certificates

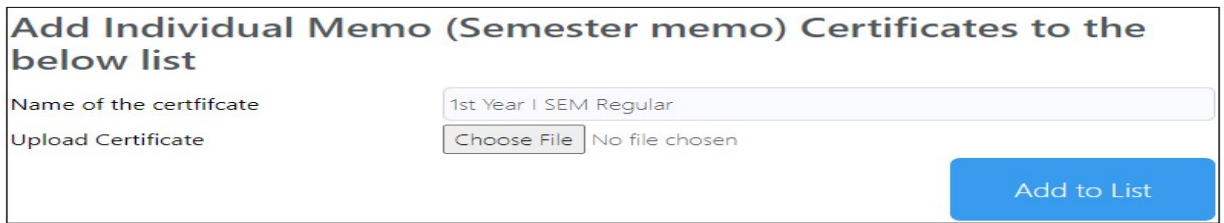

### List of Individual Memo (Semester memo) certificates

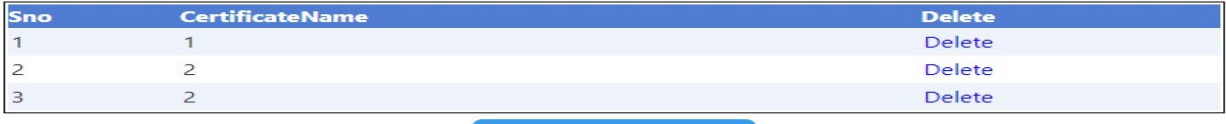

Step 15: Upload Social category (Cast) certificate in case of BC, SC, ST candidates

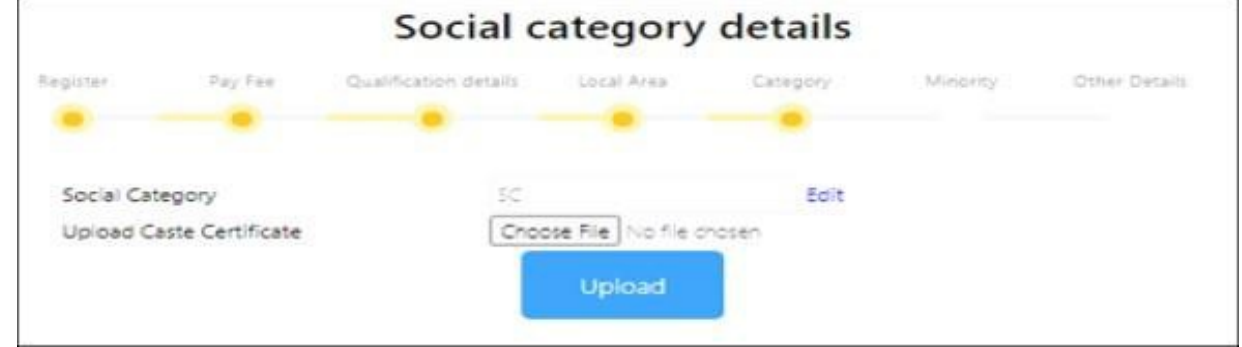

Step 16: Upload EWS certificate in case of OC candidates who belong to EWS (Economically Weaker Sections) category

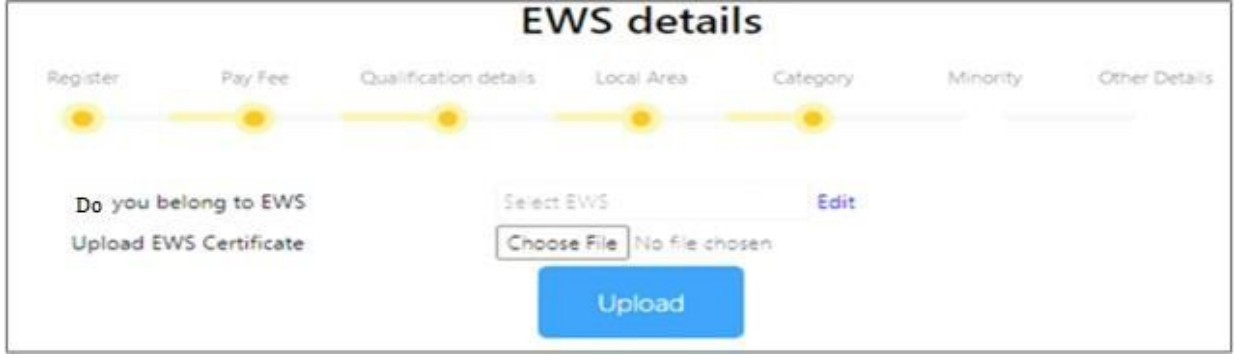

Step 17: Upload Minority Certificate in case you belong to minority Category.

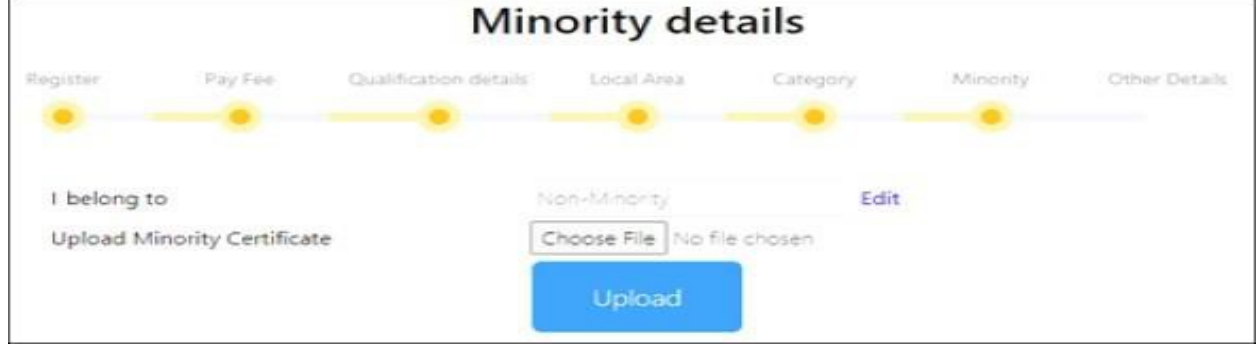

Step 18: Special category Confirmation Yes/No.

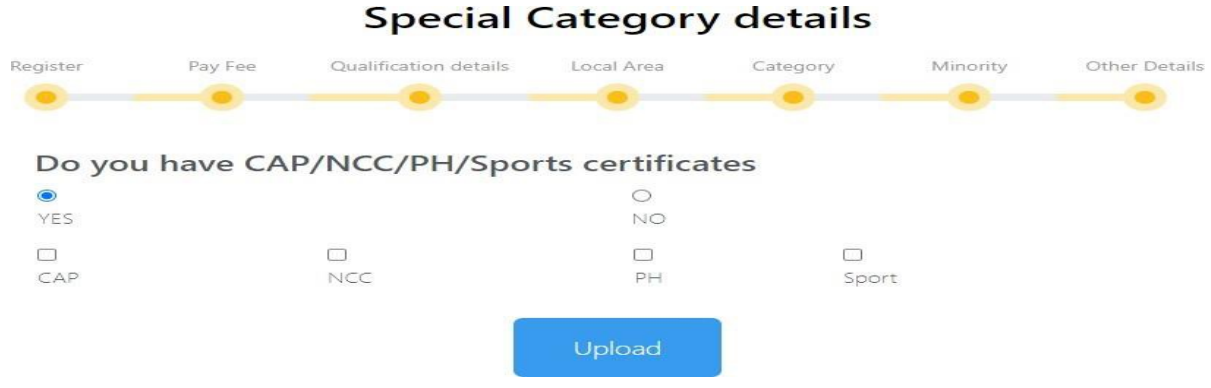

Step 19: Upload the relevant Special category certificate.

#### **Special Category details** Pay Fee Local Area Register Qualification details Category Minority Other Details Do you have CAP/NCC/PH/Sports certificates  $\bullet$  $\circ$ YES NO. Ø M  $\Box$  $\Box$ CAP NCC  $\mathsf{PH}$ Sport **Upload CAP Certificates Upload Appendix A** Choose File No file chosen **Upload Appendix B** Choose File No file chosen **Upload NCC Certificates** Upload Pdf file with All Certificate Scanned Copies Choose File No file chosen Upload

Step 20: Upload Latest Parental income certificate from MRO (for candidate eligible for fee reimbursement), Aadhar card and custodian (Optional) in case candidate has xerox copies of original certificates.

Note: Provisional admission letter and joining report will be issued only after successful verification of the original certificates at the time of reporting at the allotted college).

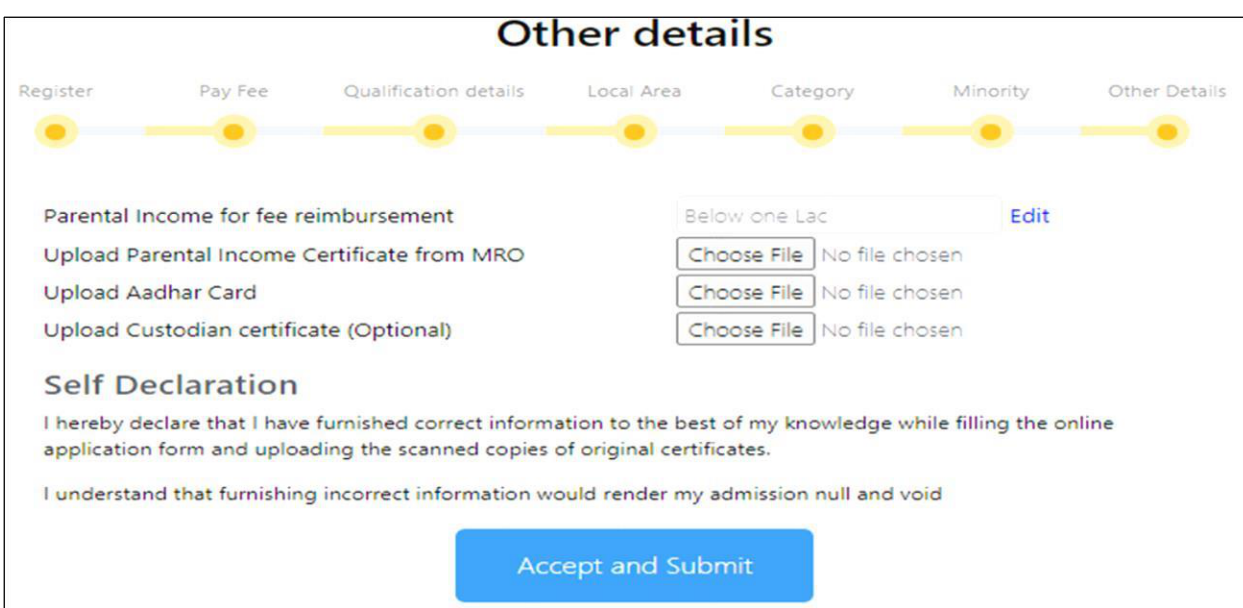

Step 21: Successfully completed the application process of online certificate verification.

**Certificates Verification Status** 

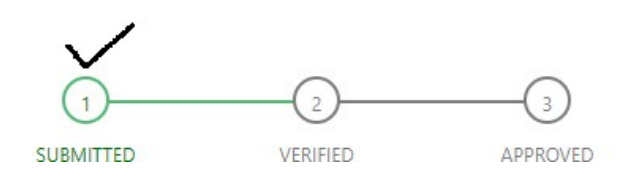